# Demande en direct Processus de signature électronique

1. Quand vous êtes prêt à envoyer la proposition au client pour qu'il la signe, cliquez sur le bouton **Ouvrir**.

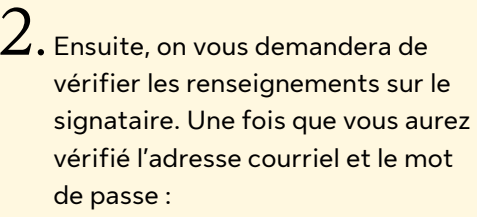

- **a.** Si le Client est avec vous, sélectionnez **En personne**.
- **b.** Si le Client n'est pas avec vous et qu'il s'agit d'une proposition pour une personne physiquement absente, sélectionnez **À distance**.
- 3. Ensuite, cliquez sur **Envoyer le dossier**.

4. Vous verrez l'état du dossier changer à **En cours**.

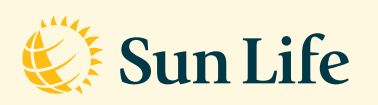

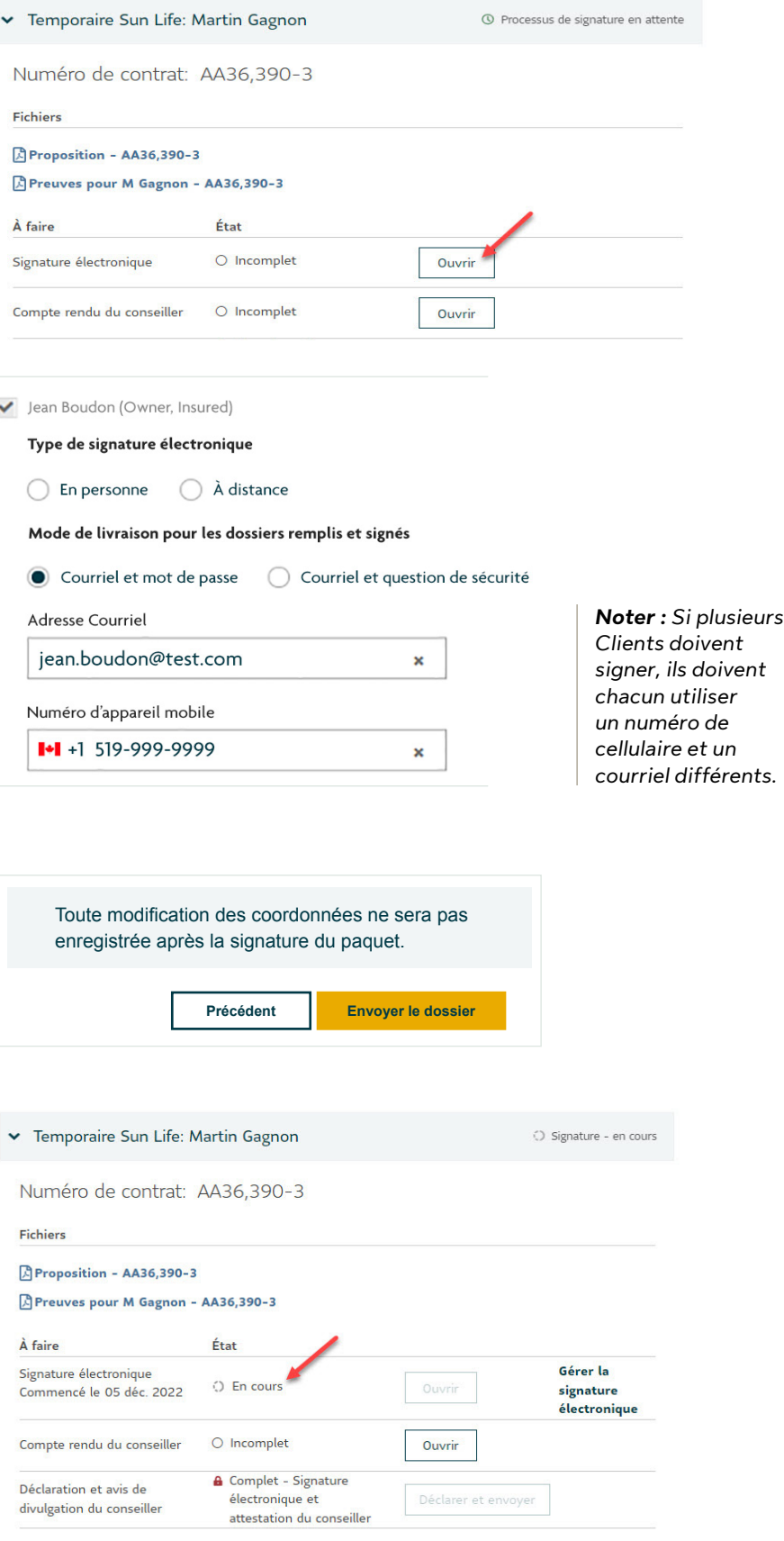

 $5.$  Le Client recevra un courriel EXEMPLE :<br>Bonjour Jean Boudon, lui demandant de signer électroniquement. Après avoir cliqué sur le bouton **Signer mes documents** dans le courriel, il recevra sur son cellulaire un message texte contenant un code d'accès.

6. Après avoir reçu le code d'accès, le Client devra cliquer sur **S'identifier**.

Le dossier Nouveau - Temporaire Sun Life est prêt pour votre signature. Sélectionnez «Signer mes documents» lorsque vous êtes prêt à continuer

Un code sera envoyé à votre téléphone mobile lorsque vous aurez sélectionné le bouton. Utilisez ce code pour accéder à vos documents. Si vous avez des questions à User, n'hésitez pas à communiquer avec votre conseiller, Sheldon Rice, au (800) 555-1851. Il est là pour vous aider

**SIGNER MES DOCUMENTS** 

Nos sincères salutations, L'équipe de la Financière Sun Life

\*Veuillez ne pas répondre au présent courriel. Cette boîte de courrier ne fait pas l'objet d'un suivi.\*

# Connexion Invité

### Utilisez le code envoyé à votre téléphone mobile pour avoir un accès sécurisé à votre dossier de signature électronique.

Code accès SMS

**S'identifier** 

Vous souhaitez recevoir un nouveau mot de passe par SMS ? Cliquer ici.

7. Le Client devra passer en revue le consentement et cliquer sur **Accepter** de signer la proposition.

# Consentement de signature en ligne

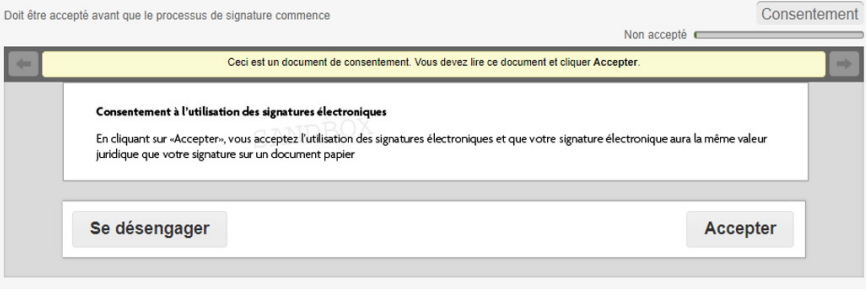

E Se désengager Ø Refuser Confirmer

8. Il pourra ensuite cliquer sur la flèche vers le bas pour se rendre directement à la section **Ouvrir**  une session ou faire défiler vers le bas pour vérifier tous les détails.

# Nouveau - Temporaire Sun Life

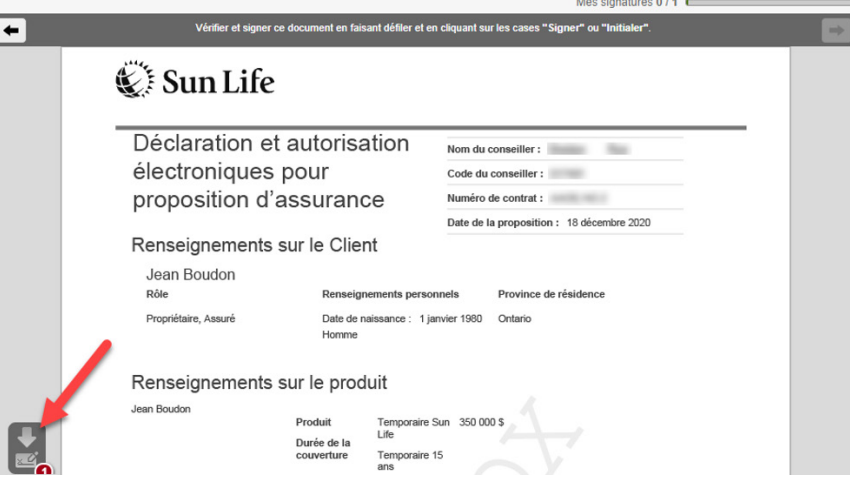

9. Une fois à la section Signature, il devra cliquer sur **Cliquer pour signer**.

10. Le Client a maintenant signé

sur **Quitter**.

la proposition etil peut cliquer

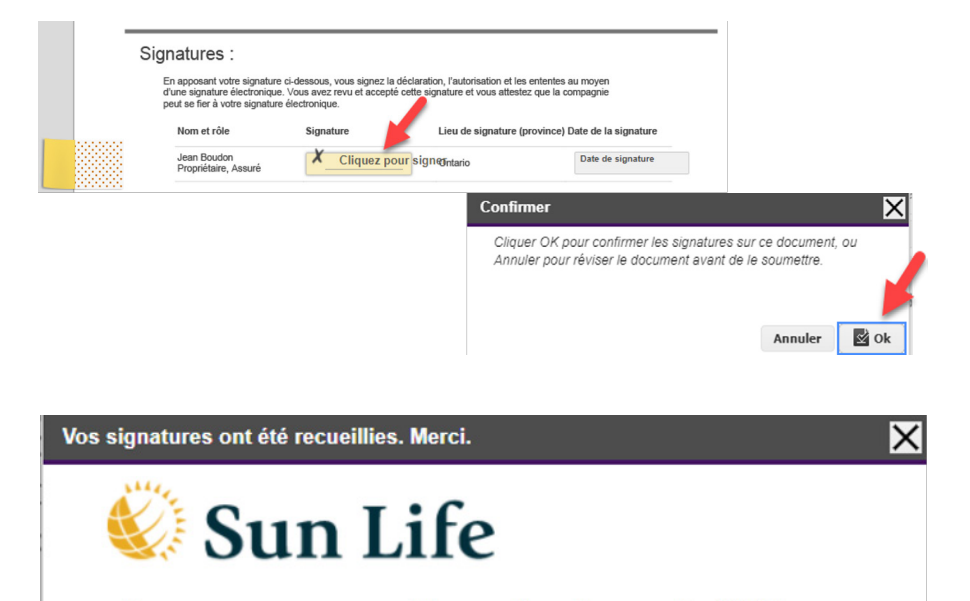

Nous vous enverrons un courriel avec un lien qui vous servira à télécharger vos documents signés, dès que nous aurons recueilli toutes les signatures dont nous avons besoin.

**Fermer** 

**Exit/Sortie** 

Sélectionnez «Sortie» pour aller sur sunlife.ca.

11. À l'écran suivant, il peut cliquer sur **Télécharger** pour obtenir une copie de sa proposition signée.

12. Si la proposition est encore ouverte dans Demande en direct et que vous avez utilisé la signature à distance, vous devrez fermer et rouvrir la proposition pour voir l'état modifié. Sinon, vous verrez maintenant que le statut de la signature électronique a été modifié pour Terminé. Vous pouvez maintenant remplir le rapport et la déclaration du conseiller et ensuite soumettre la proposition.

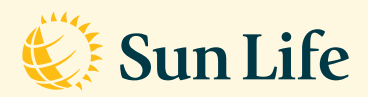

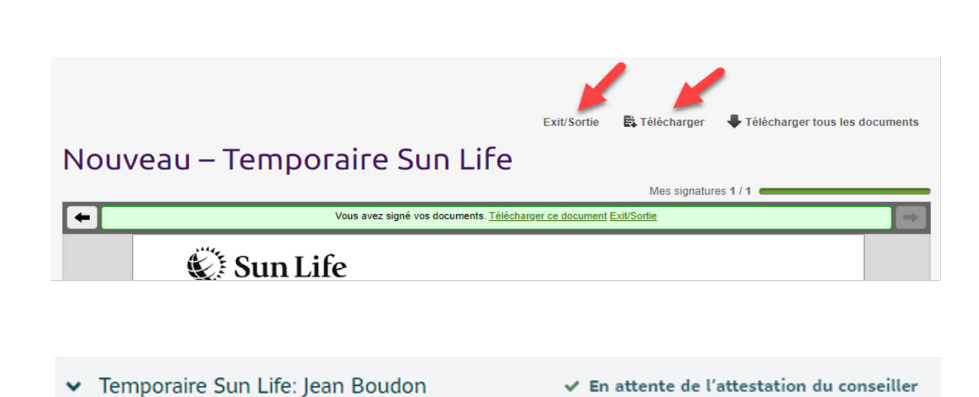

Numéro de contrat : AA00,142-2

#### Proposition - AA00,142-2

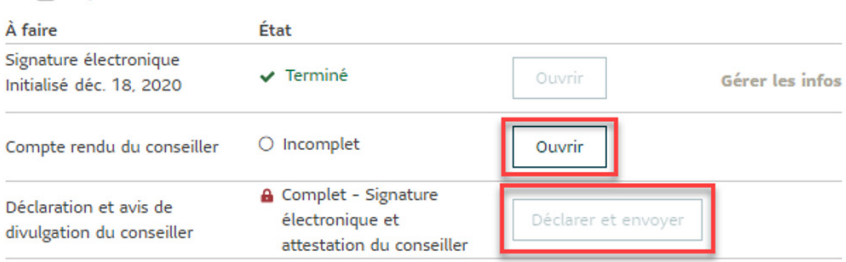

## Notre appui. Votre croissance.

La Sun Life du Canada, compagnie d'assurance-vie est membre du groupe Sun Life. © Sun Life du Canada, compagnie d'assurance-vie, 2023..